**М .І. Сурков здобувач магістерського рівня вищої освіти ДВНЗ «Донбаський державний педагогічний університет» [ORCID:](https://orcid/) 0000-0001-6088-9209 Donbas State Pedagogical University**

**А.В. Стьопкін кандидат фізико-математичних наук, доцент ДВНЗ «Донбаський державний педагогічний університет» [ORCID:](https://orcid/) 0000-0002-6130-9920**

## ВИКОРИСТАННЯ CMS WORDPRESS НА УРОКАХ В ЗАКЛАДАХ **ЗАГАЛЬНОЇ СЕРЕДНЬОЇ ОСВІТИ**

**В статті розглянуто особливості використання системи керування вмістом WordPress при вивченні основ веб-розробки в закладах загальної середньої освіти, де інформатика викладається за начальною програмою профільного рівня. В роботі визначено основні переваги та недоліки використання WordPress. Наведено практичні рекомендації для вчителів, щодо використання WordPress на уроках інформатики.**

**Ключові слова: система керування вмістом, CMS, WordPress, веб-розробка.**

**M . Surkov, A. Stopkin Donbas State Pedagogical University**

## USING THE WORDPRESS CMS IN THE CLASSROOM AT **SECONDARY SCHOOLS**

**The article discusses the features of using the WordPress content management system in teaching the basics of web development in general secondary education institutions where computer science is taught according to the specialized curriculum. The paper identifies the main advantages and disadvantages of using WordPress. Practical recommendations for teachers on using WordPress in computer science lessons are provided.**

**Keywords: сontent management system, CMS, WordPress, web development.**

**Постановка проблеми в загальному вигляді: В наш час досить важко переоцінити популярність мережі Інтернет серед усіх верств населення. Кожен може знайти матеріали за своїми уподобаннями чи поставленими завданнями. Звісно основним джерелом будь-яких матеріалів є різноманітні веб-сайти.** 

**Якщо подивитись на динаміку росту кількості веб-сайтів в мережі Інтернет, то можна побачити наступне: з моменту запуску у 1994 році першого пошукового сервісу Yahoo! і до кінця того ж року мережа включала в себе понад 3000 опублікованих сайтів. А вже у 2010 році кількість веб-сайтів сягала 250 мільйонів, станом на 2012 рік їх кількість зросла до 750 мільйонів. 1 мільярд веб-сайтів було вже станом на 2016 рік. На 2021 рік в мережі Інтернет зафіксовано цифру в 1,88 мільярдів опублікованих сайтів [1].**

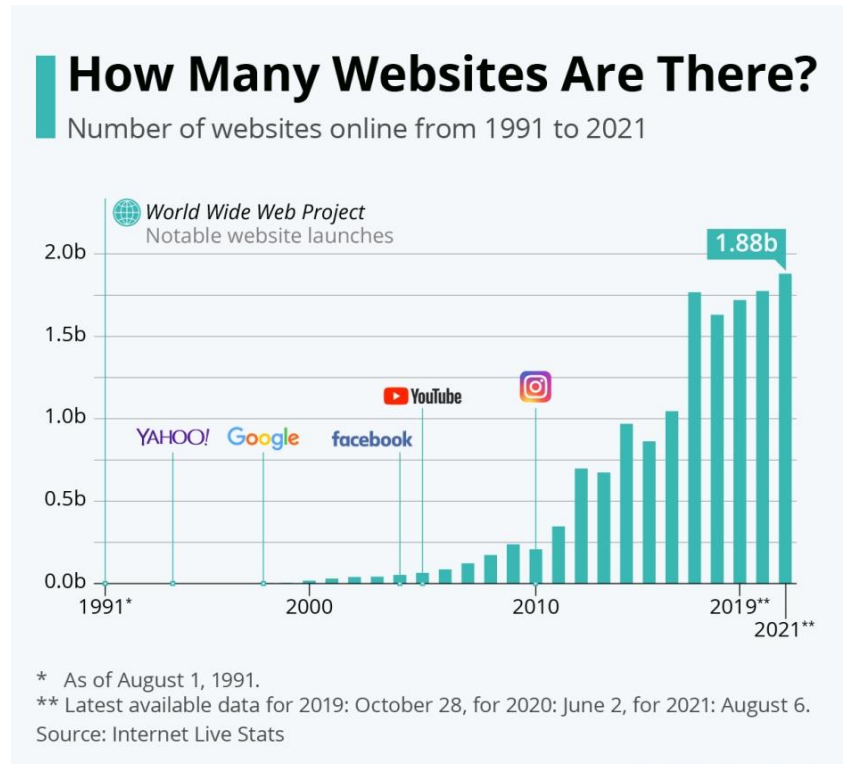

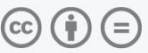

statista Z

**Мал. 1. Статистика росту кількості сайтів в мережі Інтернет.**

**Кількість сайтів в мережі Інтернет станом на 2023 рік сягнула 2 мільярдів та продовжує постійно зростати.**

**Тобто очевидним є той факт, що напрям веб-розробки та підтримки веб-сайтів залишається досить популярним, а отже питання вивчення основ веб-розробки в школі є досить актуальним. Очевидно, що для вивчення веб-розробки на початковому рівні краще використовувати якісь автоматизовані системи. Тому, на наш погляд, обов'язковим є онайомлення учнів з системами керування вмістом. Нажаль в нашій країні вивчення систем керування вмістом передбачено лише в навчальній програмі профільного рівня. Тому ми пропонуємо вчителям, які викладають за навчальною програмою рівня стандарту, ознайомлювати здобувачів середньої освіти з системами керування вмістом на заняттях з позакласної роботи.**

**М ета статті: ознайомитись з основними етапами налаштування та використання CMS WordPress на уроках інформатики в закладах загальної середньої освіти.**

**Виклад основного матеріалу.**

**На наш погляд CMS Wordpress у порівнянні з іншими, для використання на уроках інформатики в закладах загальної середньої освіти підходить найбільше з наступних причин [1]:**

- **1. легка у використанні;**
- **2. вільнопоширювана;**
- **3. досить велике комьюніті;**
- **4. наявна велика кількість безкоштовних шаблонів;**
- **5. наявна велика кількість безкоштовних плагінів;**
- **6. швидко та легко встановлюється на більшість хостингів;**
- **7. інтуїтивно зрозуміла та проста адміністративна панель;**
- **8. можливе опанування користувачами з базовими знаннями комп'ютера;**
- **9. редактор сторінок і записів має стандартний набір інструментів редагування тексту і дуже схожий на Word.**

**Звісно CMS Wordpress має і свої недоліки [3-4]. Розглянемо недоліки, які можуть викликати проблеми при використання платформи на уроках в школі:**

- **1. WordPress це не конструктор по типу Wix, Shopify і т.д., тому, для розробки сайту з унікальною архітектурою та дизайном необхідно верстати всі сторінки і вже потім інтегрувати їх в CMS WordPress;**
- **2. в мережі Інтернет є досить багато неякісних плагінів, що може викликати конфлікти між ними та інші проблеми при використанні.**
- **3. велике навантаження на сервер, яке зростає при використанні додаткових плагінів.**
- **4. досить обмежений функціонал, що вирішується використанням, доповнень, але вони створюють додаткове навантаження на сервер.**
- **5. Погана репутація. Більшість новачків в створенні сайту вчаться у своїх клієнтів, роблячи**

**Розберемось з основними етапами підготовки та налаштуваннями CMS Wordpress для початку роботи. Звісно на першому етапі нам необхідно визначитися з хостингом, який ми будемо використовувати. Звісно, що можуть виникнути певні проблеми при пошуку безкоштовних хостингів і наврядче буде можливість та бажання використовувати платні хостинги, в такому випадку для навчальних цілей можна використовувати Open server panel. Роботу саме з цим інструментом ми і розглянемо.**

**У набір програм, необхідних для роботи CMS WordPress, входять Apache, бази даних MySQL, модуль PHP та такий популярний інструмент для роботи з базами даних, як PHPMyAdmin. Сама система керування вмістом WordPress має власний установочний zip-файл, який завантажується з сайту [https://uk.wordpress.org/.](https://uk.wordpress.org/)**

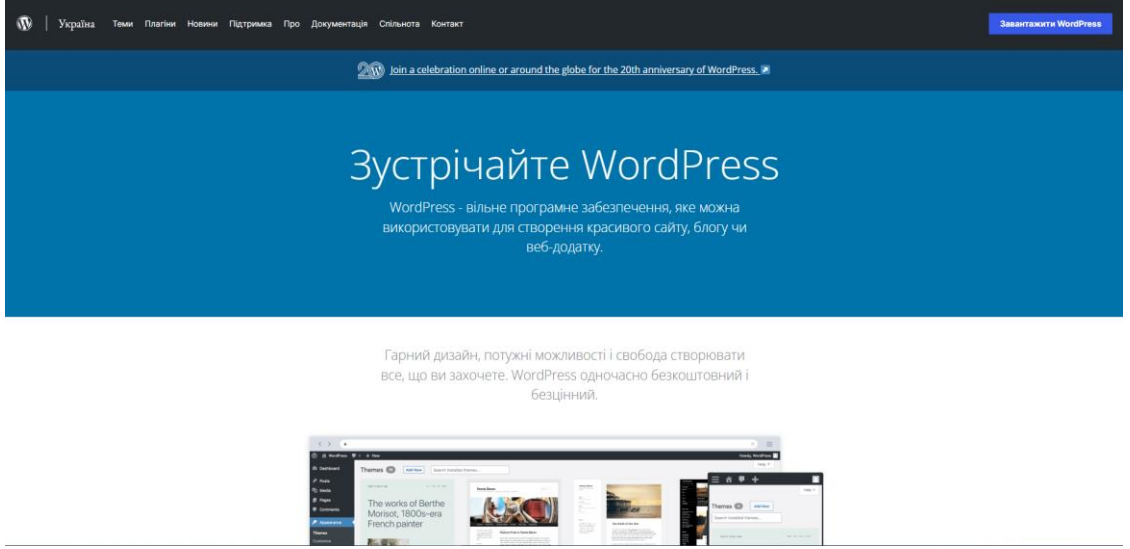

**Мал. 2. Офіційний сайт WordPress.**

**Розпаковувати архів краще одразу в потрібну нам директорію. Це папка domains в папці OSPpanel, створеній після встановлення OpenServer. За замовчування всі файли, необхідні для роботи з WordPress упаковані в папку з такою ж назвою. Можна залишити все як є, або змінити назву папки (та нашого сайту одночасно) на зручну. Тепер потрібно запустити свій локальний сервер OpenServer. В треї вашої операційної системи з'явиться іконка у вигляді червоного прапорця. Клік по ній відкриє меню локального сервера. Вам потрібно його запустити кліком по відповідному пункту з зеленим прапором. Після запуску будуть доступні такі пункти меню, як "Перезапустити" з жовтим прапором та "Зупинити" з червоним прапором. Вони необхідні відповідно для перезапуску сервера у випадку будь-яких змін в налаштуваннях або його зупинки при завершені роботи. Також нам знадобляться пункти "Мої сайти" та в блоці "Додатково" пункт PHPMyAdmin.**

**Ви можете послідовно натиснути обидва пункти меню, так як вони запустяться в браузері. В такому випадку варто обрати останню версію MySQL, а також версію PHP 7.4, для того щоб ваш сайт відповідав останнім вимогам WordPress. Як тільки ви це зробите та перезапустите сервер, у вас в пункті Додатково з'явиться phpMyAdmin в першому рядочку меню. Далі дивимось уважно на ті сторінки, які відкрилися в браузері. Ще звертаємо увагу ще на адресу сайту на нашому локальному сервері. В адресному рядочку браузера ви побачите назву папки в діректорії domains OpenServer, та через слеш wp-admin – це адреса панелі адміністратора сайту, яка потрібна буде нам пізніше.**

**В браузері ми побачимо, які дані будуть потрібні для установки WordPress. Нижче переліку з пунктами необхідними для інсталювання WordPress ми бачимо повідомлення про те, що всі ці дані будуть використані для створення файлу wpconfig.php.**

**На наступному екрані ми повинні заповнити всі запропоновані текстові поля. Що нам знадобиться:**

 **1. Ім'я бази даних**

 **2. Ім'я користувача бази даних**

 **3. Пароль до бази даних**

 **4. Адрес сервера бази даних**

 **5. Префікс таблиць бази даних**

**WordPress сам запропонує вам варіанти заповнення цих полей, але одразу не кваптесь погоджуватися з його варіантами.**

**Для роботи в PhpMyAdmin на базі OpenServer необхідно виконати вхід під ім'ям головного користувача, яким є root. Пароля в нього немає, так що поле "Пароль" залишаємо пустим.**

**В PHPMyAdmin в лівій стороні необхідно натиснути на посилання "Створити БД" та в полях справа ввести ім'я бази даних та обрати кодування. За замовчування стоїть кодування utf8\_general\_ci, але останні версії WordPress зазвичай використовують utf8mb4\_general\_ci, тому оберемо саме її. Після цих дій натискаємо на кнопку "Створити" та отримуємо пусту базу даних із пропозицією створити в ній таблицю.**

**Тепер ми готові вказати всі необхідні на даному етапі установки WordPress налаштування БД:**

 **1. ім'я бази даних – в нашому випадку my-wp;**

 **2. ім'я користувача бази даних – root (головний користувач БД в OpenServer);**

 **3. пароль до бази даних;** 

 **4. адреса серверу бази даних – співпадає з тим що пропонує установщик – localhost;**

 **5. Префікс таблиць бази даних — за замовчуванням пропонується wp\_, але це одна з вразливих точок WordPress в плані хакерських атак, тому міняємо на будьякий, наприклад d16r\_.**

**В тому випадку, якщо у вас при вході в PhpMyAdmin потребувався пароль root, то в полі пароль ви його обов'язково заповнюєте.**

**Перевіряємо правильність заповнення полів та натискаємо кнопку "Відправити". Якщо ви все заповнили правильно, то на наступному кроці отримаємо повідомлення про те, що все добре, та ми можемо запустити встановлення.**

**Гірше, якщо ви побачите повідомлення про помилку.**

**Потрібно натиснути на кнопку "Спробувати ще раз" та перевірити, де ви могли допустити помилку.**

**На наступному кроці встановлення WordPress вам необхідно вказати назву вашого майбутнього сайту, а також данні головного адміністратору сайту:**

 **1. Логін. Зазвичай пишуть admin, але це погана практика, так як на реальних сайтах це перший логін, який намагаються взломати зловмисники. Краще обрати нік, який вам підходить та який ви запам'ятаєте.**

 **2. Пароль. WordPress згенерує гарний складний пароль, який буде важко запам'ятати, тому його краще зберегти.** 

 **3. E-mail. В ідеалі ваш реально існуючий, але OpenServer не вміє відправляти повідомлення на ваш справжній e-mail. Замість цього він складає всі**  **повідомлення в директорії Х:\OSPanel\userdata\temp\email в у вигляді текстових файлів (де, Х – ім'я вашого диску).**

**Пароль і email можна замінити в налаштуваннях профілю користувача, а логін змінити можна тільки через базу даних [5].**

**Процес підготовки до роботи з WordPress можна провести як заняття, яке допоможе уням зрозуміти як встановлювати CMS Wordpress на реальний хостинг в майбутньому.**

**Для вивчення ж основних принципів роботи з сайтами за допомогою Wordpress можна провести проєктну серію занять, в кінці яких учні будуть мати базові знання для роботи з сайтами створеними на Wordpress.**

**Заняття 1: Вступ.** 

- **Поясніть учням важливість знань з веб-розробки.**
- **Розгляньте основні інструменти створення сайтів.**
- **Розгляньте сучасні системи керування вмістом.**
- Поясніть учням, чому для вивчення обрали саме CMS Wordpress.
- **Розгляньте основні переваги та недоліки CMS Wordpress.**

**Заняття 2: Знайомство з WordPress.**

- **Проведіть огляд інтерфейсу WordPress.**
- **Ознайомтесь з основними інструментами такими як панель керування, меню та редактор сторінки, тощо.**
- **Ознайомтесь з інструментами створення нових сторінок та постів.**
- **Ознайомтесь з основними плагінами та їх інсталяцією.**

**Заняття 3: Налаштування тем та робота зі сторінками.**

- **Провести огляд доступних тем WordPress.**
- **Провести огляд основних інструментів роботи з темами.**
- **Попросіть учнів обрати тему для свого сайту.**
- **Виконайте її налаштування.**
- **Спроектуйте з учнями структуру їх сайту.**
- **Попросіть учнів реалізувати цю модель, створивши відповідні сторінки.**
- **Розгляньте основні інструменти по редагуванню та наповненню сторінок вмістом.**
- **Попросіть учнів наповнити їх сторінки необхідним вмістом.**

**Заняття 4: Робота з зображеннями та мультимедіа.**

- **Розгляньте інструменти для роботи з зображеннями та мультимедіа.**
- **Навчіть учнів додавати зображення та мультимедіа на свої сторінки.**
- **Навчіть учнів налаштовувати зображення необхідним чином.**

• **Попросіть учнів додати декілька зображень та різного мультимедіа на їх сайт та налаштувати їх різними способами.**

**Заняття 5: Перегляд та публікація**

- **Навчіть учнів працювати з режимом попереднього перегляду.**
- **Поясніть, як опублікувати свій сайт, щоб він був доступний в мережі.**
- **Обговоріть з учнями основні складності, які виникають в роботі.**
- **Підкресліть важливість подальшого опанування інструментів веброзробки.**

**Оцінювання отриманих знань учнів, можна здійснювати окремо по кожному уроку або ж виставити загальну оцінку за отриманий проект. Головне на що потрібно звернути увагу при оцінці роботи це::**

**1. Основи веб-розробки:**

- **Розуміння структури веб-сайтів.**
- **Знання основних принципів розробки веб-сайтів.**

## **2. Управління контентом:**

- **Вміння обирати та налаштовувати теми.**
- **Вміння створювати та редагувати контент.**
- **Оптимізація зображень і мультимедіа.**
- **Навички роботи з текстом та мультимедіа.**

**3. Робота з плагінами:**

- **Вміння встановлювати та налаштовувати різні плагіни.**
- **Розуміння важливості вибору відповідних розширень для конкретних завдань.**

**Для вивчення WordPress на уроках інформатики рекомендується використовувати різноманітні додаткові навчальні ресурси та матеріали, наприклад:**

• **Офіційний веб-сайт WordPress [\(https://wordpress.org/\)](https://wordpress.org/) – надає обширну документацію, навчальні матеріали та керівництва для початківців. Тут можна знайти інструкції щодо встановлення, налаштування та використання WordPress.**

• **Популярні платформи для навчання, такі як Udemy (https://www.udemy.com/), Coursera (https://www.coursera.org/) і LinkedIn Learning (https://www.linkedin.com/learning/), пропонують безліч курсів по WordPress для всіх рівнів. Деякі з них можуть бути безкоштовними.**

• **Відеоуроки на YouTube. Канали, такі як WPBeginner та WPCrafter, надають огляди та інструкції для новачків.**

• **Існує безліч блогів і веб-сайтів, присвячених WordPress. Наприклад, вебсайт WPBeginner (https://www.wpbeginner.com/) пропонує безліч корисних статей і порад.**

• **Форуми та спільноти користувачів WordPress можуть бути відмінним джерелом інформації та підтримки. Форуми підтримки WordPress (https://wordpress.org/support/) та російськомовна спільнота на сайті WP-RU (https://wp-ru.org/) - це хороші місця для постановки питань та отримання порад.**

• **У бібліотеках та книжкових магазинах можна знайти навчальні посібники та книги по WordPress. Вони надають структуровану інформацію та посібники крок за кроком.**

• **Платформи, такі як WordPress.com або Local by Flywheel, надають можливість створювати тестові веб-сайти для експериментів і навчання без необхідності купівлі хостингу.**

**Навчання WordPress – це процес, який найкраще освоювати через поєднання теорії та практики. Навчальні матеріали та ресурси допоможуть структурувати процес навчання і розвивати навички учнів.**

**Висновки.** 

**Використання системи керування сайтами WordPress на уроках інформатики в закладах загальної середньої освіти допоможе ефективно навчати здобувачів середньої освіти створенню та управлінню веб-сайтами. Ця CMS здатна збагатити та урізноманітнити освітній процес і в подальшому допомогти учням розвивати навички веб-розробки, які є надзвичайно корисними в сучасному цифровому світі.**

**Список використаних джерел**

- **1. How Many Websites Are There? URL: <https://www.statista.com/chart/19058/number-of-websites-online/> (дата звернення: 12.09.2023)**
- **2. Переваги WordPress URL: <https://upme.biz/blog-ua/wordpress-advantages-ua/> (дата звернення: 12.09.2023)**
- **3. Переваги та недоліки WordPress URL: [https://infosoft.ua/ua/perevahy-i-nedoliky](https://infosoft.ua/ua/perevahy-i-nedoliky-wordpress)[wordpress](https://infosoft.ua/ua/perevahy-i-nedoliky-wordpress) (дата звернення: 12.09.2023)**
- **4. Переваги та недоліки CMS Wordpress URL: [https://esfirum.com/blog/pros-and](https://esfirum.com/blog/pros-and-cons-cms-wordpress/)[cons-cms-wordpress/](https://esfirum.com/blog/pros-and-cons-cms-wordpress/) (дата звернення: 12.09.2023)**
- **5. Встановлення WordPress на локальний сервер (на прикладі OpenServer) URL: <https://html-plus.in.ua/ustanovka-wordpress-na-lokalniy-openserver/> (дата звернення: 12.09.2023)**